## How to login to Clever (direct login Updated 2-23-23)

- 1. Go to: <https://clever.com/in/granite-school-district/student/portal>
- 2. Click on Login with Active Directory

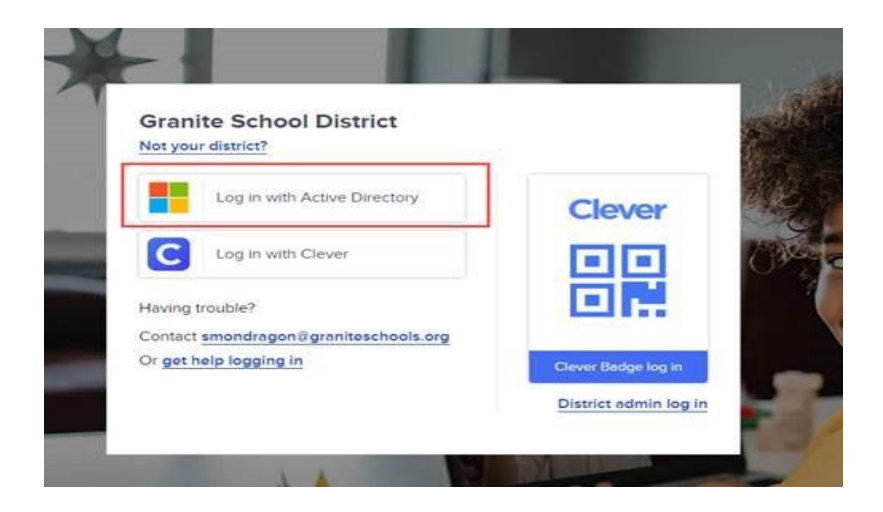

3. On the District login page, students will use **9#@granitechools.org** e-mail address, and computer password. (9# is seven numbers starting with a 9)

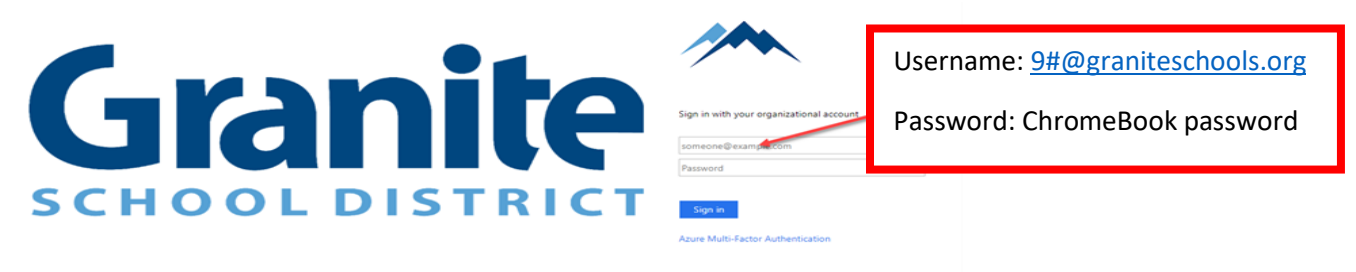

4. A dashboard should come up with the icons that they are licensed to use.